## 學習歷程課程成果上傳步驟

1. 網頁

[https://portal.k12.ntut.edu.tw/Ldap\\_login/](https://portal.k12.ntut.edu.tw/Ldap_login/)

2. 第一次登入密碼為<mark>身份證字號</mark>,準備紙筆,馬上要改新密碼。

<mark>忘記密碼時</mark>,請使用忘記密碼,會寄 email 讓你確認。 Email 登入說明

<https://www.ttvs.ntct.edu.tw/resource/openfid.php?id=7283>

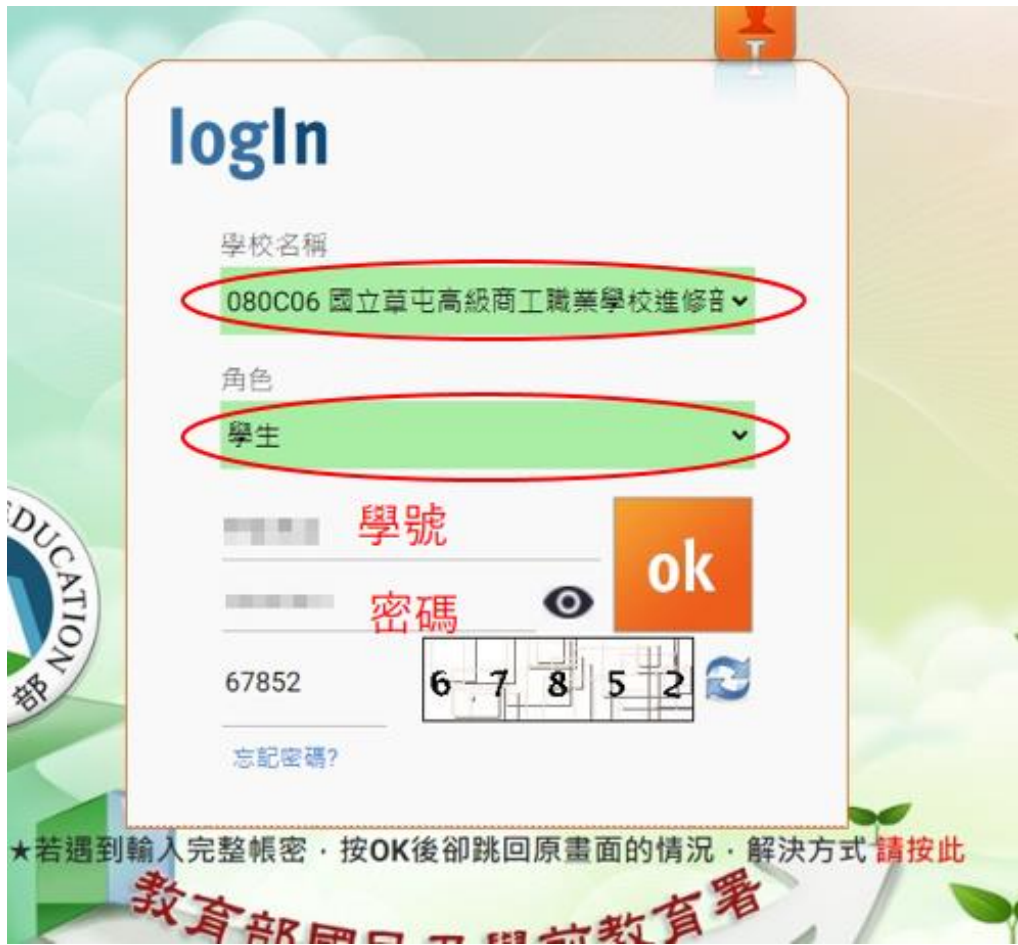

3. 選 5 新學生學習歷程系統

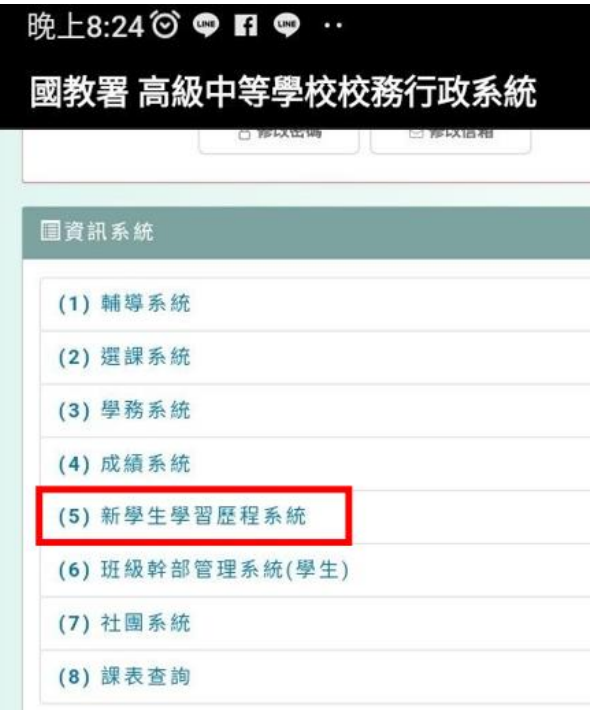

4. 選課程紀錄/課程學習成果

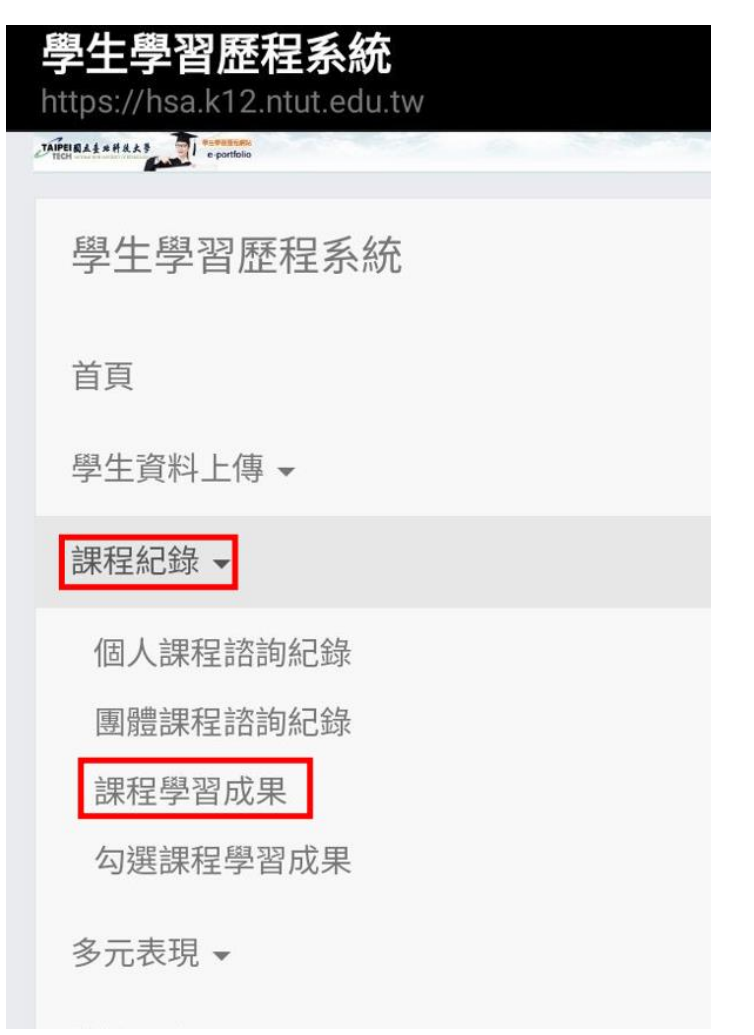

5. 往下滑動,確認目前的學年及學期,按查詢

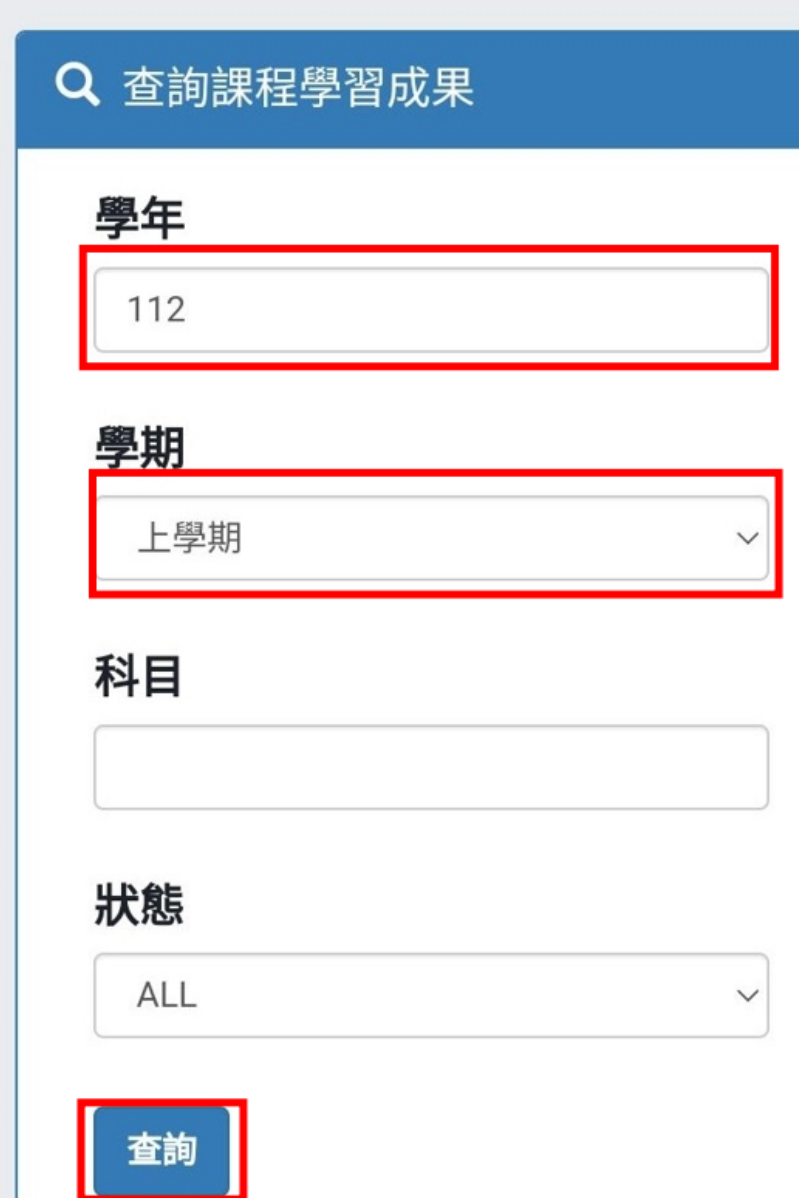

6. 往下移動,找到要上傳的科目,按下新增

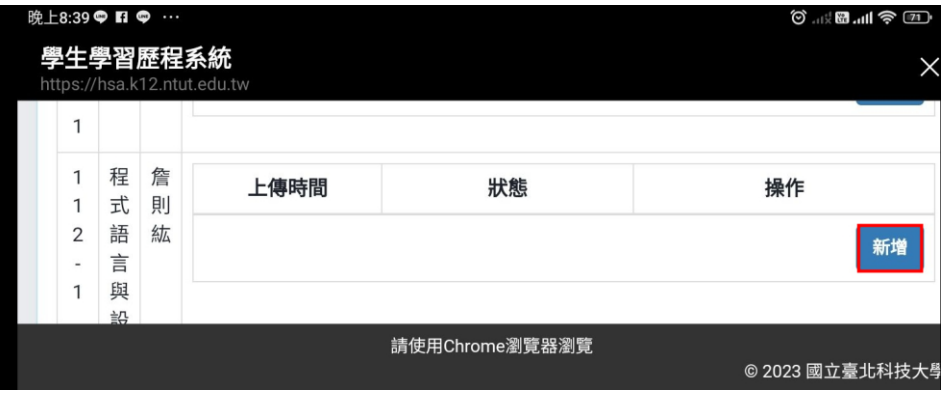

7. 內容簡述:為你要上傳的課程成果的簡要概述,簡單清楚表達你的

作品。

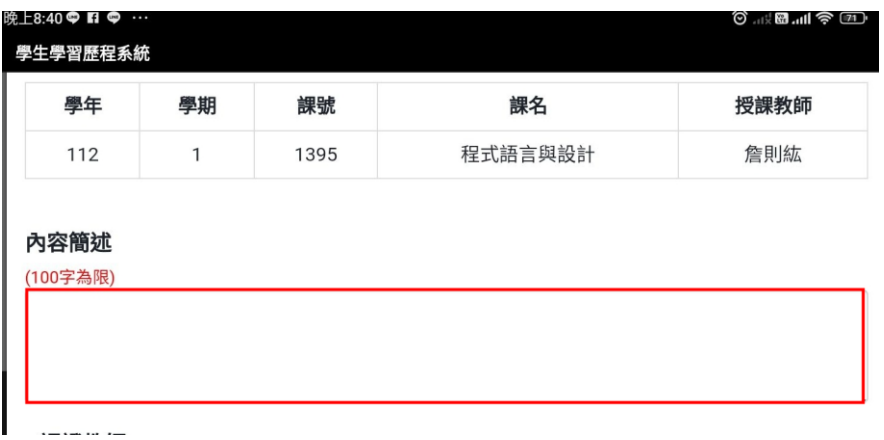

8. 之後選擇看要上傳文件或影片,注意格式要符合才可以上傳。

文件檔案:

選擇檔案 未選擇任何檔案 文件檔案 - 檔案大小上限: 4.0 MB 文件檔案 - 檔案類型: .pdf, .jpg, .png 上述檔案相關規範為歷程中央資料庫所規範 檔案名稱不可使用下列無效或受限制符號:\/:\*?"<>|

影音檔案:

選擇檔案|未選擇任何檔案 影音檔案 - 檔案大小上限: 10.0 MB 影音檔案 - 檔案類型: .mp3, .mp4 上述檔案相關規範為歷程中央資料庫所規範

9. 上傳後,務必按下<mark>送出認證</mark>

![](_page_4_Figure_0.jpeg)